- Save **Q** the Online Payment Request.
- •Retrieve the saved (parked) document
	- 1. Click Document
	- 2. Click Select Parked Document

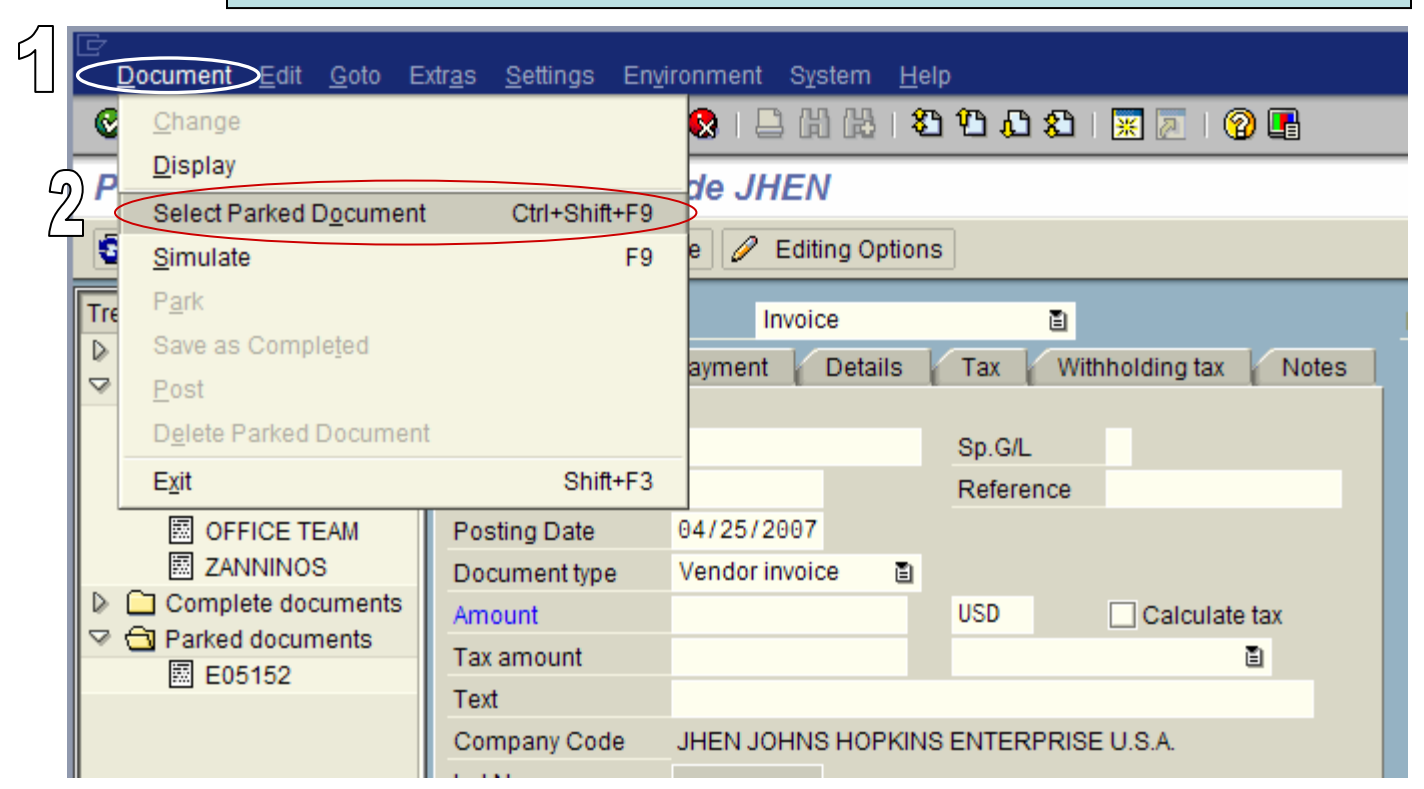

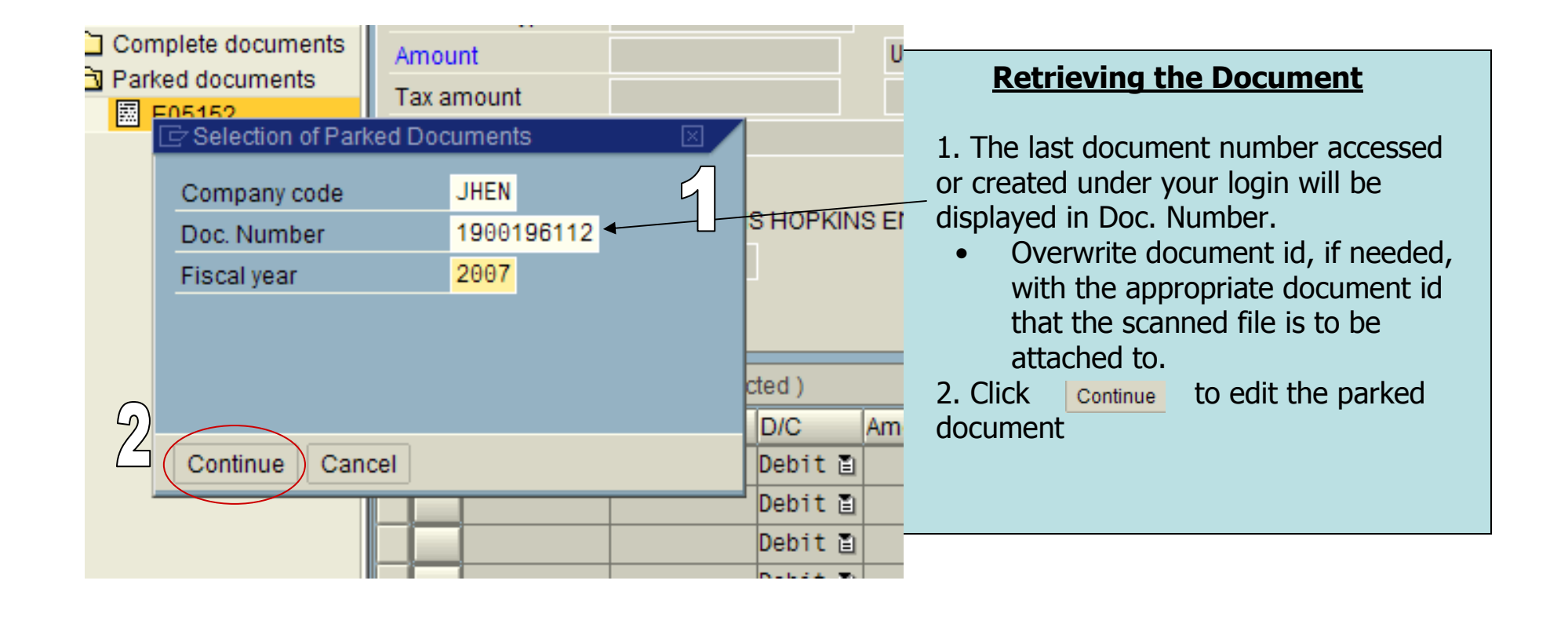

Click the right side  $\overline{\mathbb{R}}$  icon

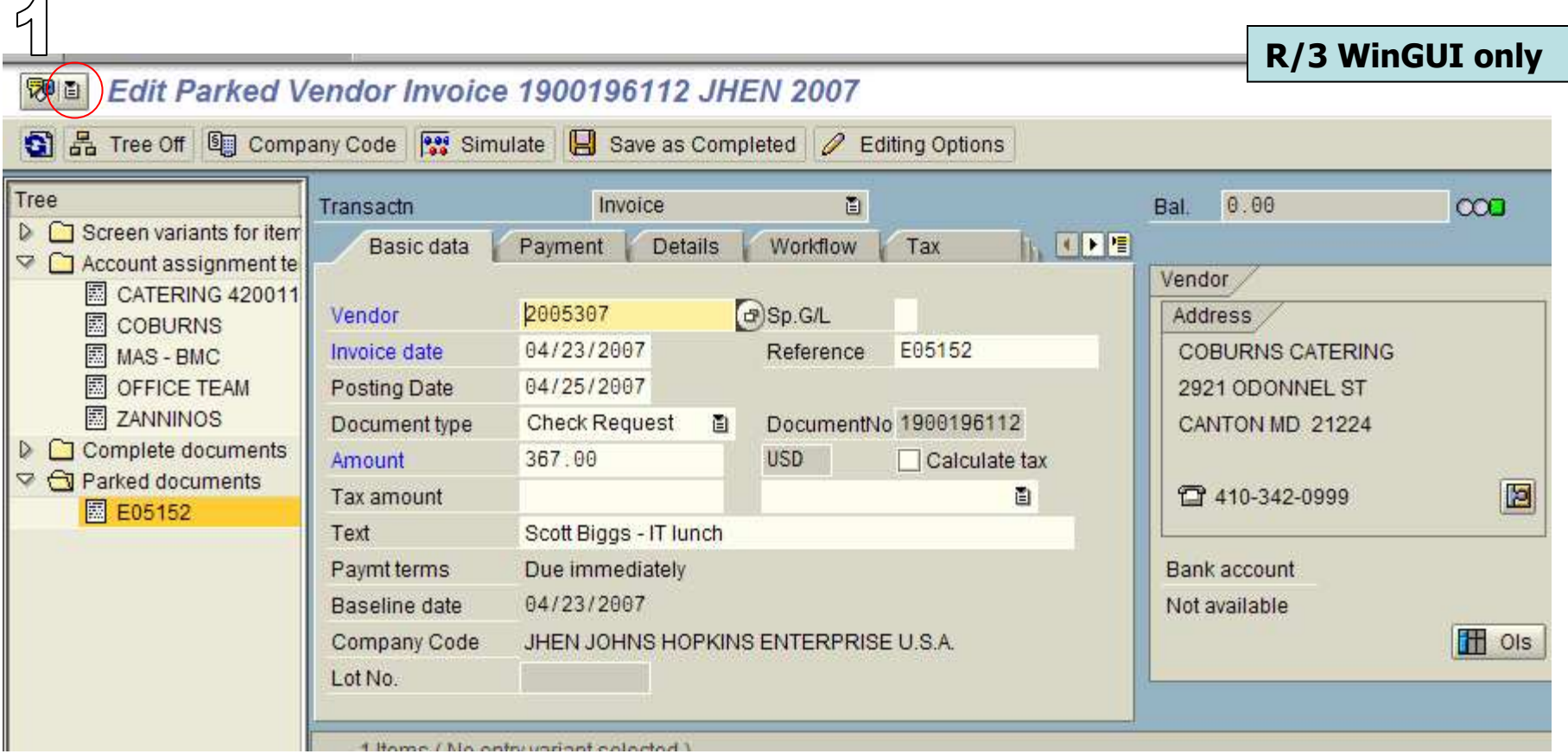

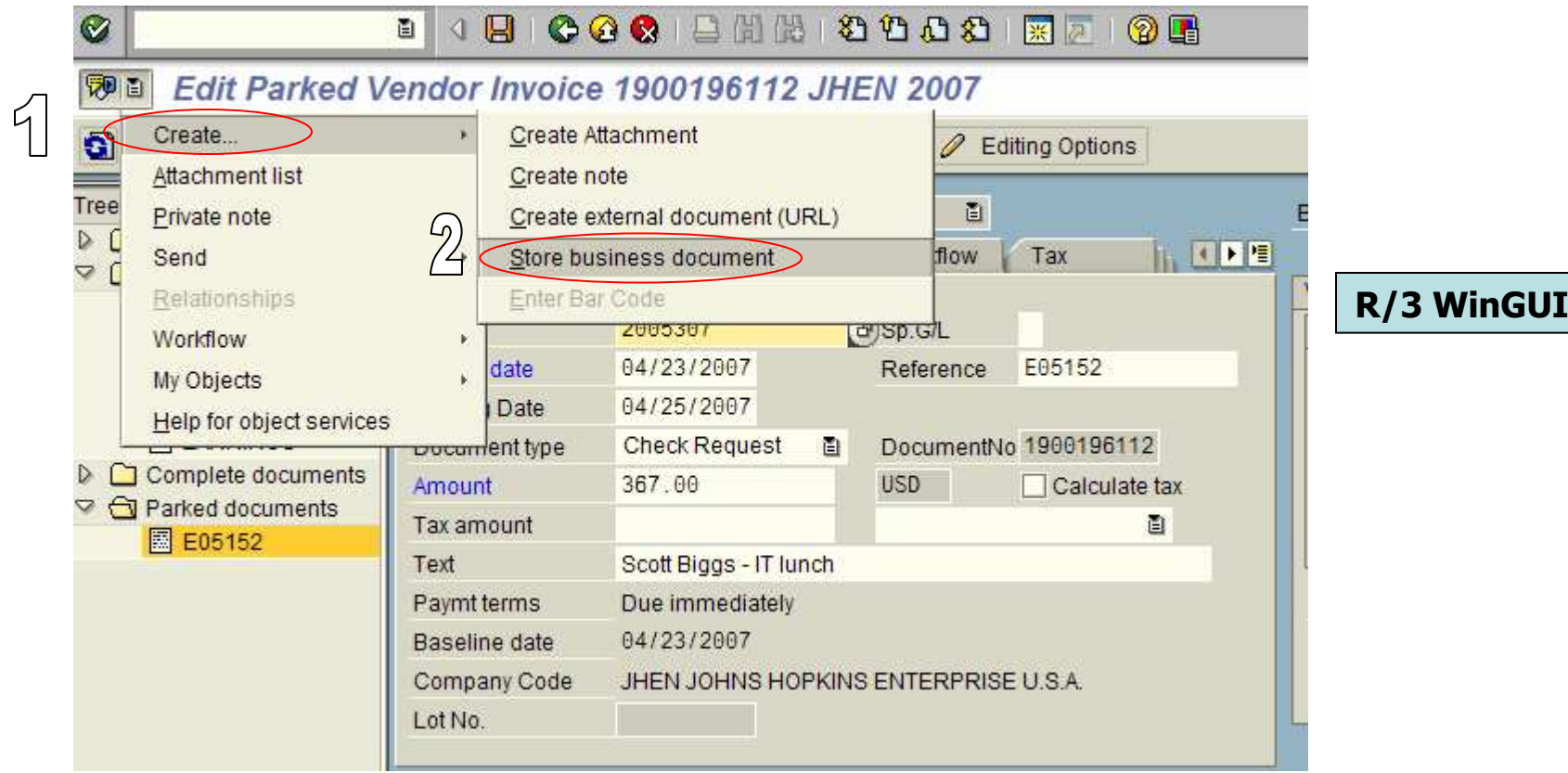

only

1. Click Create2. Click **Store business document** 

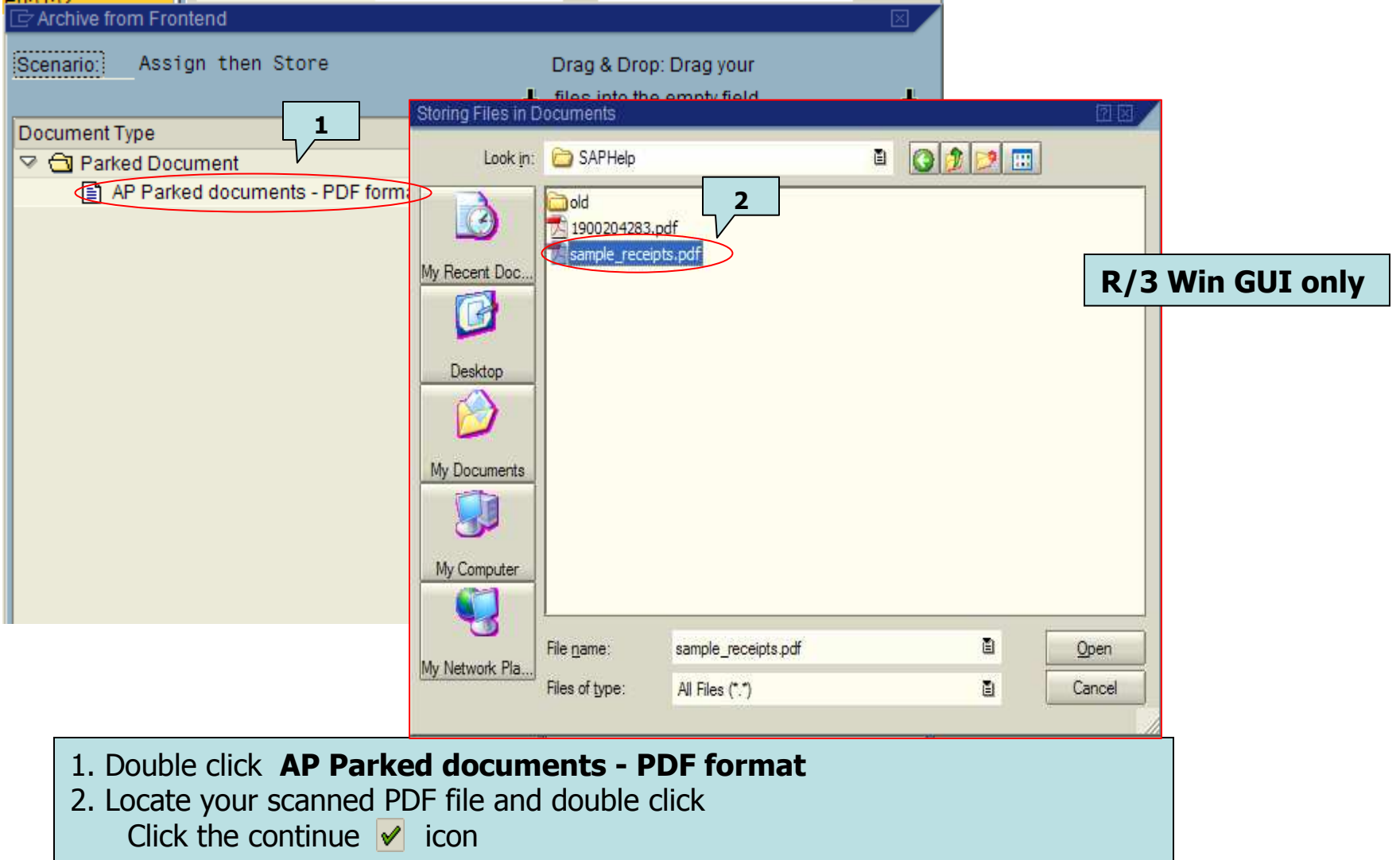

### Attaching a Scanned Document - WIN GUI View

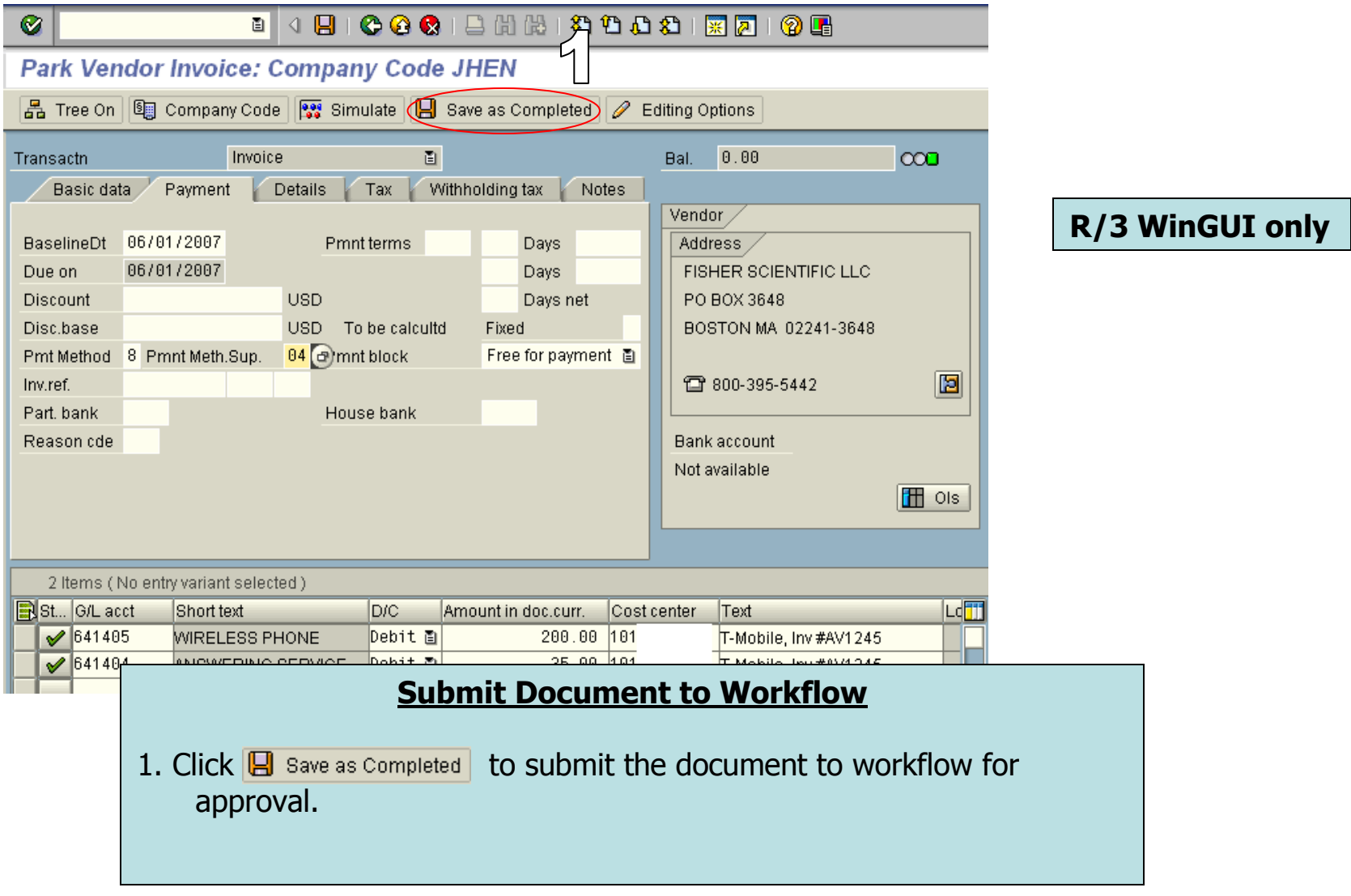

#### Attaching a Scanned Document - WIN GUI View

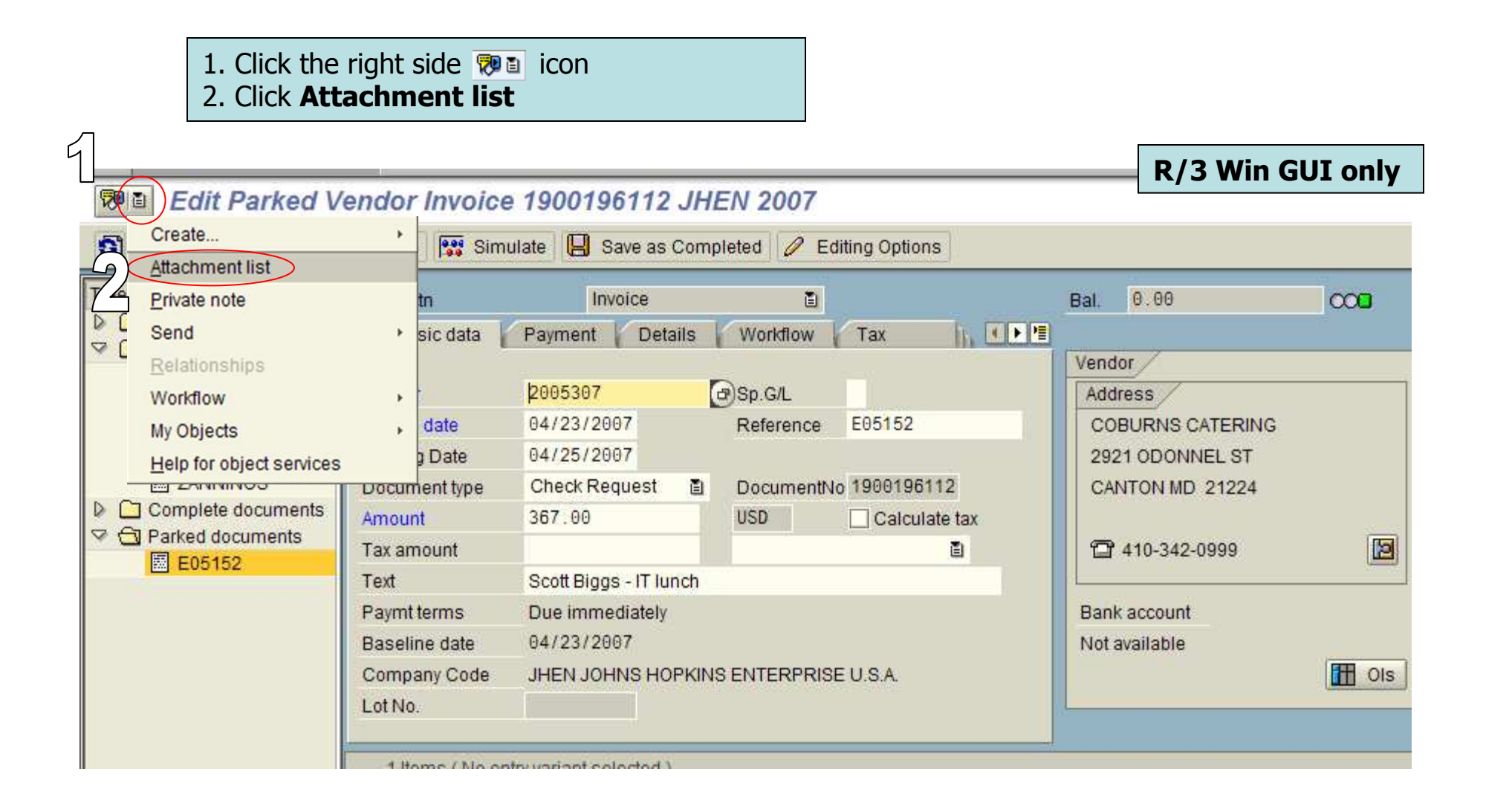

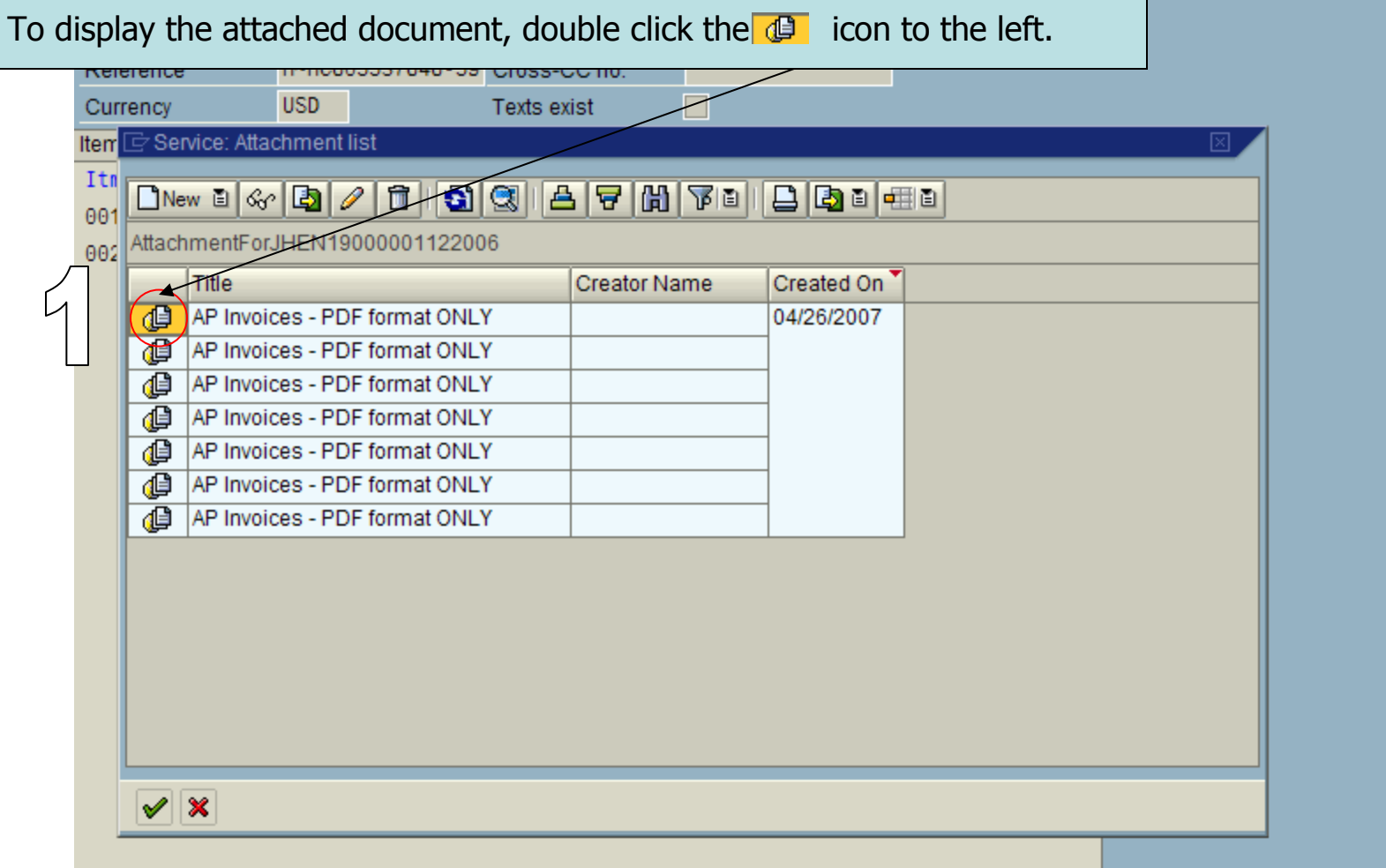

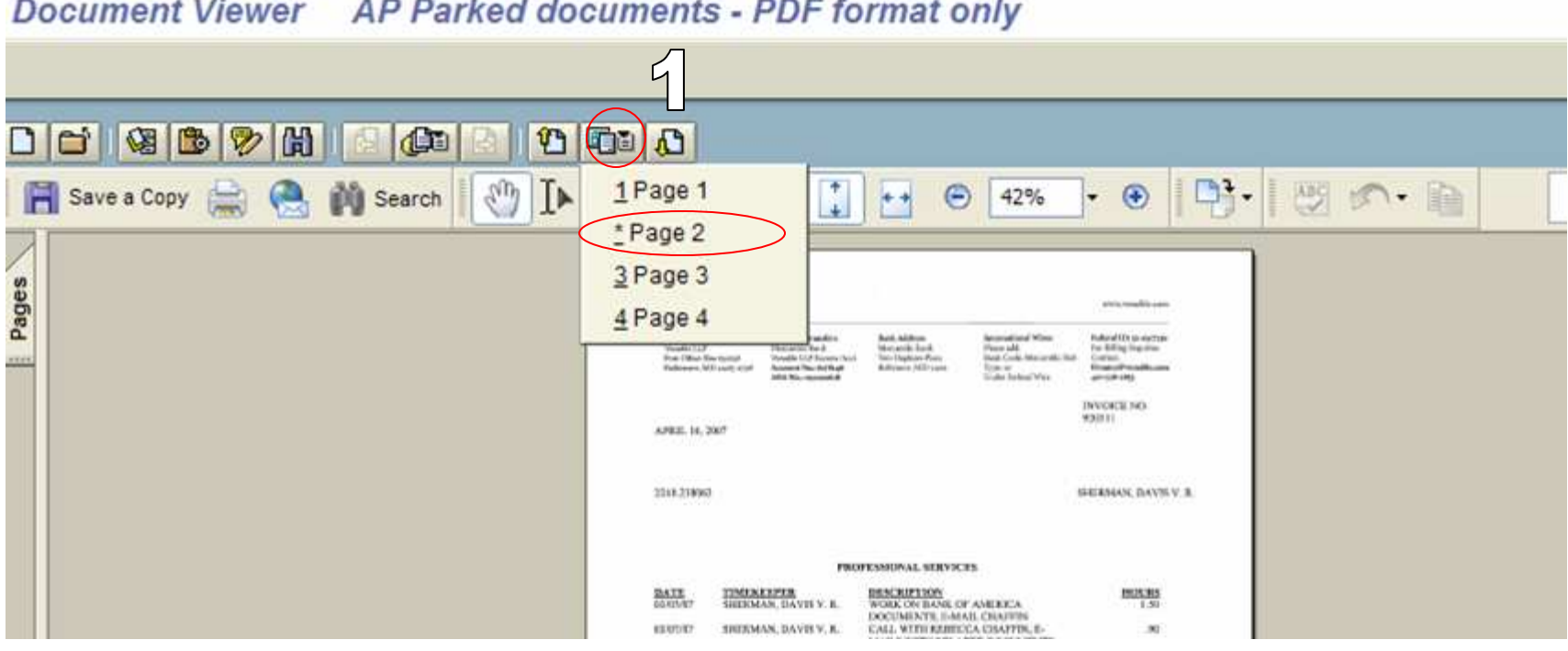

- $\vert \mathbf{G} \vert$ To display the next page.
- $\cdot$  10 To display the previous page.
- **Tab** To display a list of all pages. The \* indicates the current page displayed.

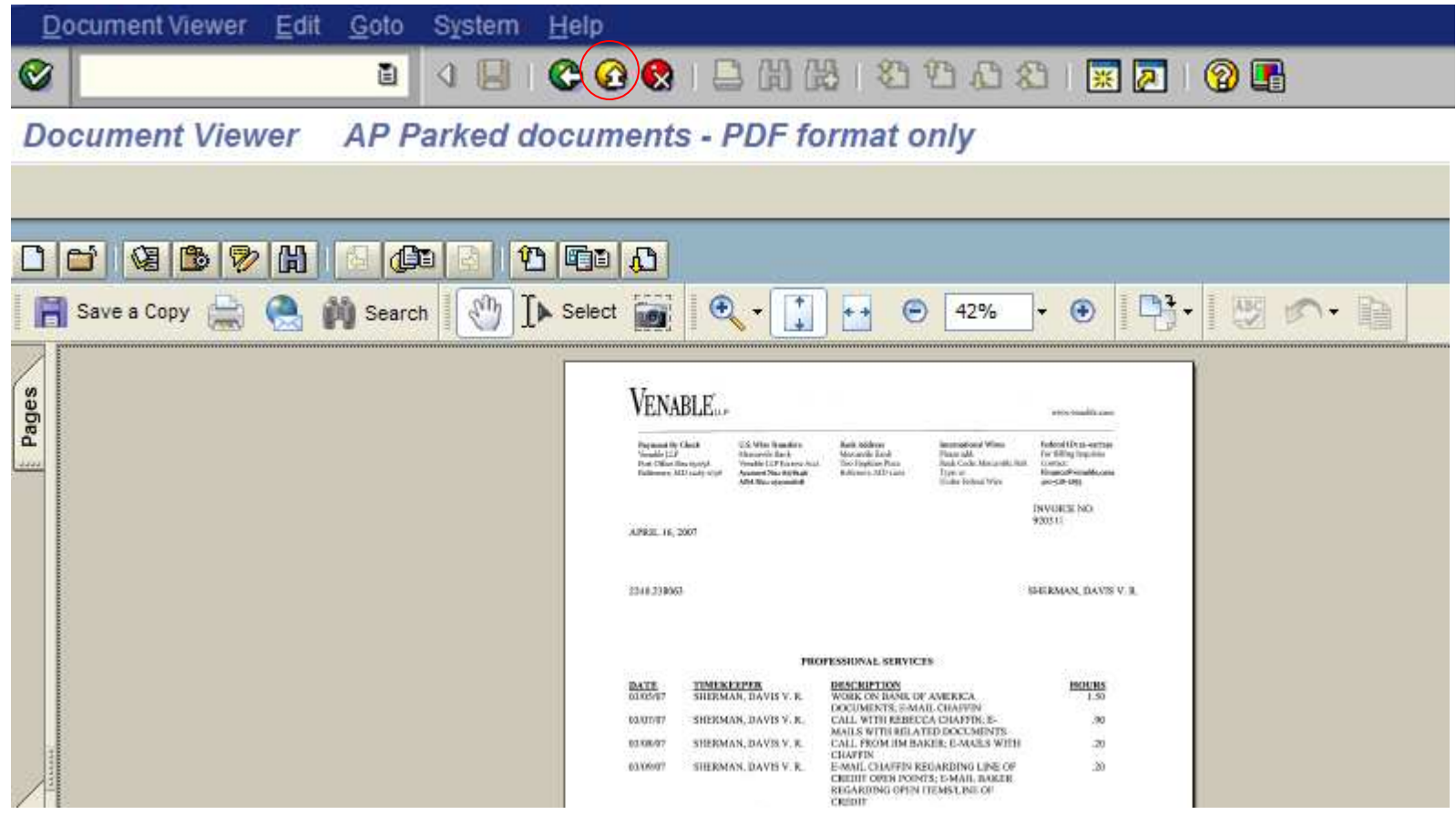

•Click exit  $\bigcirc$  icon to return to the document.